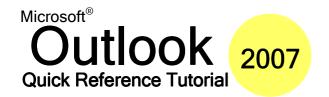

# www.microsofttraining.net UK's market leader - MS Office training & consultancy

#### **Using The New Interface**

The new interface is made up of a system of ribbons and chunks. Click a tab to see the related commands. For example, if we wanted to insert an item into our message, we would click the Insert ribbon.

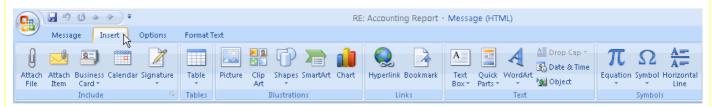

Each ribbon is composed of different chunks, each with related items.

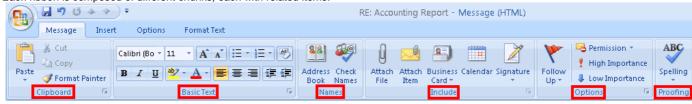

Some chunks will have a small button in their bottom right hand corner. Clicking this button will open a dialogue box with more features related to the chunk. In this example, clicking the small arrow opens the Font dialogue.

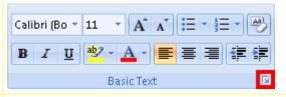

To minimize the ribbon and just display the tabs, click the arrow next to the Quick Access toolbar (circled in red in the image on the right) and click Minimize the Ribbon. Now, each ribbon will expand when you click the tab. When you click back in the editing window, the ribbon will minimize again.

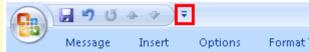

### **Keyboard Shortcuts**

| CTRL + 1         | Go to Mail View          |
|------------------|--------------------------|
| CTRL + 2         | Go to Calendar View      |
| CTRL + 3         | Go to Contacts View      |
| CTRL + 4         | Go to Tasks View         |
| CTRL + 5         | Go to Notes View         |
| CTRL + 6         | Go to Folder List View   |
| CTRL + 7         | Go to Shortcuts View     |
| ALT + 1          | Previous Folder          |
| ALT + 2          | Up One Level             |
| ALT + 4          | Delete the selected item |
| ALT + 5          | Create folder            |
| SHIFT + F1       | Show ScreenTip           |
| CTRL + SHIFT + G | Flag item                |

| CTRL + N         | Create a new item   |
|------------------|---------------------|
| CTRL + R         | Reply to an e-mail  |
| CTRL + SHIFT + E | Create a folder     |
| F11              | Find a contact      |
| F9               | Send/Receive e-mail |

In a mail message...

| CTRL + B     | Bold text                         |
|--------------|-----------------------------------|
| CTRL + U     | Underline text                    |
| CTRL + I     | Italicize text                    |
| CTRL + S     | Save the message to Drafts folder |
| CTRL + ENTER | Send the message                  |

## **Organizing Messages**

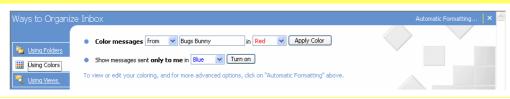

Organizing your e-mail is easy with the Organize pane! You can use it to color messages, move messages to folders, or view messages in different ways. You can open this pane by clicking the Tools menu and clicking Organize.

## www.microsofttraining.net UK's market leader - MS Office training & consultancy

## **Using Search Folders**

To open a search folder, just click it. There are three default search folders:

Shows all messages that have **Categorized Mail** categories assigned Will show all messages over 100 Kb Large Mail **Unread Mail** Will show all unread messages Sarah Harris Favorite Folders Arranged By: Folder A on top

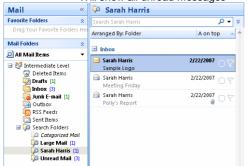

#### **Customizing Search Folders**

To customize a search folder, right-click it and click Customize. You can then customize the name, change the criteria, and choose where to search.

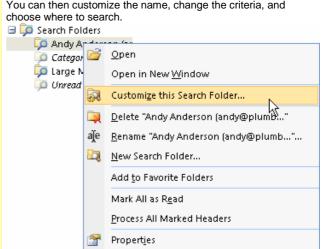

#### **Creating an Attachment**

- Open a new e-mail message
- Click the paperclip icon on the standard toolbar, or click the Insert 2 ribbon and click Attach File.
- Pick the file you want to attach and click Insert.

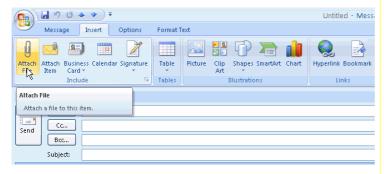

#### **Attachment Tips**

- Check the size of your file. If it is too large, some people might not want to receive it, or it might not send at all.
- Make sure your file doesn't have any viruses in it.
- Title your attachment properly.
- Try to send files that can be opened by common programs.
- Outlook will block certain kinds of files that can be harmful, like executable (.exe) files.
- Right-click an attached file to modify it.

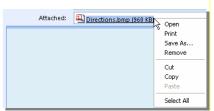

## **Creating a Signature**

- Click the Signatures button in the Mail Format window.
- Click the New button. 5.
- 6. Type a name for your signature.
- 7. Type out your signature.
- Click OK.

### **Using Signatures**

If a signature is not set as default, click the Insert ribbon, choose Signature, and click the signature.

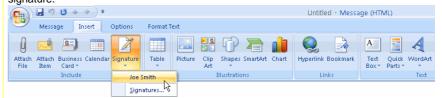

# **Adding Voting Options**

In a new mail message, click the Options ribbon, click Use Voting Buttons, and click the set of options you want to use. You can also click Custom to create your own choices.

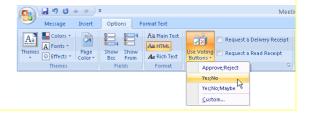